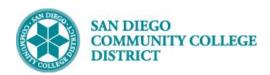

### AD ASTRA ROOM CONFLICTS BY BUILDING

BUSINESS PROCESS: HOW TO VIEW ROOM CONFLICTS BY BUILDING REPORT

MODULE: CURRICULUM MANAGEMENT

#### **PREREQUISITES**

Must have view access to Ad Astra

### **INSTRUCTIONS**

This Job Aid will go over the process necessary to view the Room Conflicts Report in Ad Astra

## | Navigate to Ad Astra Homepage > https://www.aaiscloud.com/SanDiegoCCDistrict/default.aspx?home | Sign in with your SDCCD User Name, and password. |

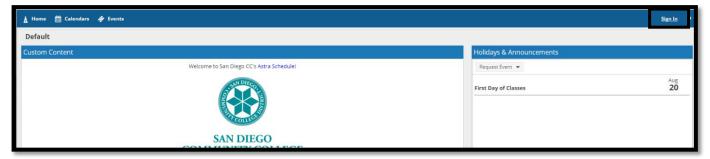

| STEP | Instructions                                                   |
|------|----------------------------------------------------------------|
| 2)   | To view the report, navigate to <b>Reporting -&gt; Reports</b> |

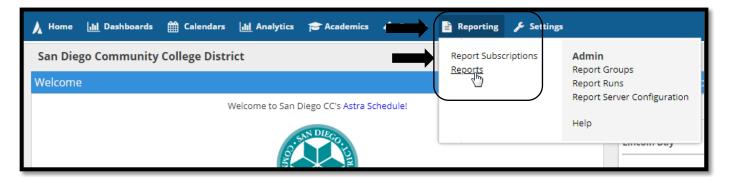

DATE CREATED: 4/1/19 PAGE 1 OF 6

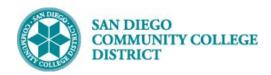

### 3) Type in "room conflict" in the Report Name field in the Filter window and click Search. You can also navigate directly to the report by opening the San Diego Reports folder.

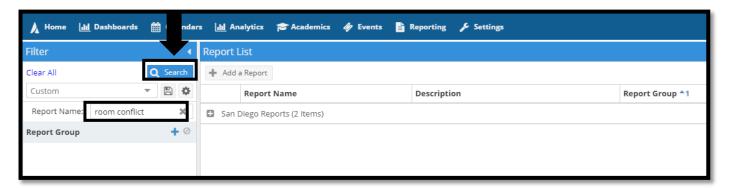

# STEP Instructions Click the plus sign next to the San Diego Reports folder. You have two options Room Conflicts by Campus and Room Conflicts by Building. Click Room Conflicts by Building.

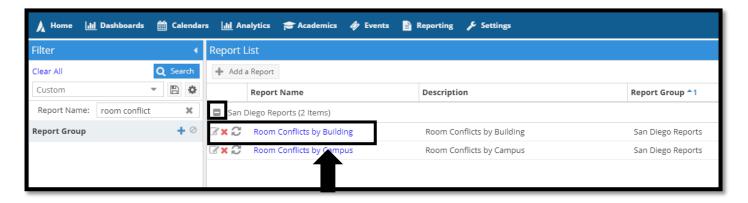

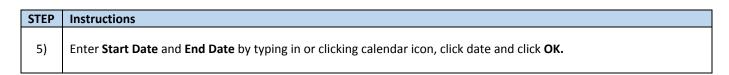

DATE CREATED: 4/1/19 PAGE 2 OF 6

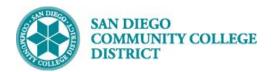

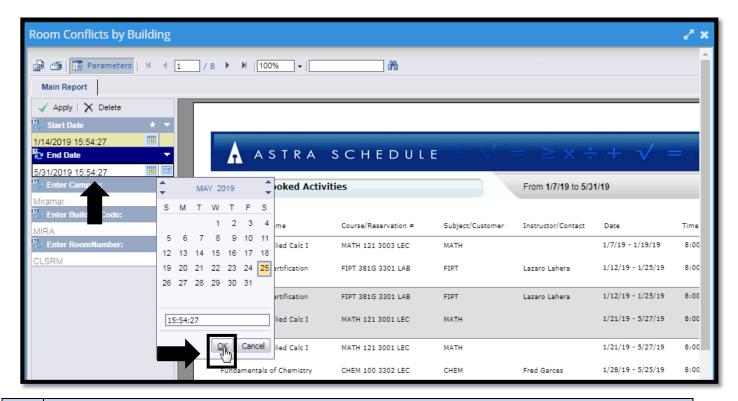

#### STEP Instructions

6) Click into the **Enter Campus** and the blue edit button will appear at the right side of the field. Click the edit button.

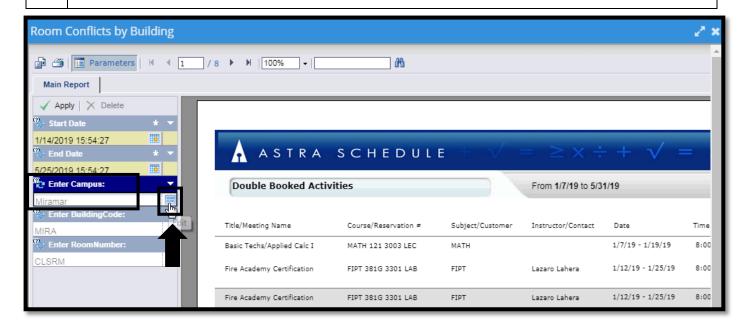

DATE CREATED: 4/1/19 PAGE 3 OF 6

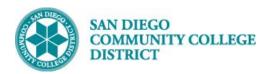

7) Enter the start and end dates again either by typing in or clicking the calendar icon. Then click **OK**.

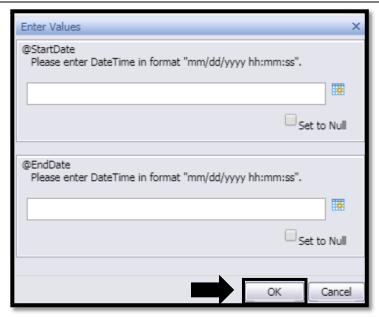

### STEP Instructions Choose campus and building from the drop downs. Note: You will only see buildings in the Enter BuildingCode drop down that have room conflicts. Rooms with conflicts in that building will appear in the Available Values field.

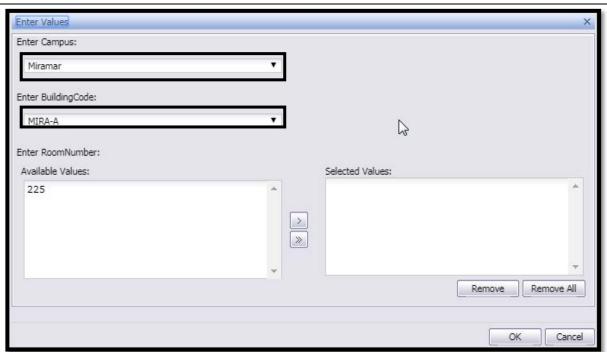

DATE CREATED: 4/1/19 PAGE 4 OF 6

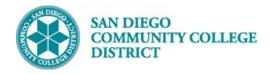

| STEP | Instructions                                                                                                    |
|------|----------------------------------------------------------------------------------------------------|
| 9)   | Click the room in the <b>Available Values</b> and click the right arrow icon to move it to the <b>Selected Values</b> field. Repeat for as many rooms as you'd like to view. You can all click the double arrow icon to select all the available rooms. Click |
|      | OK.                                                                                                    |

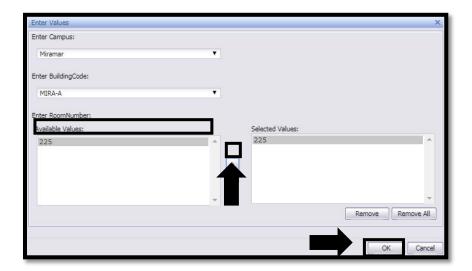

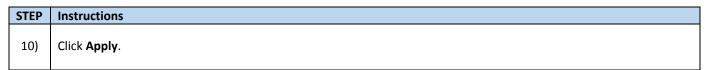

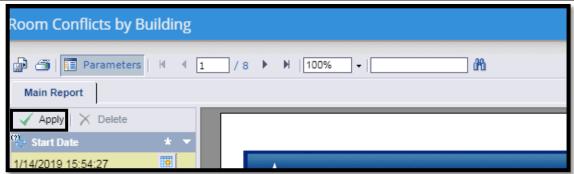

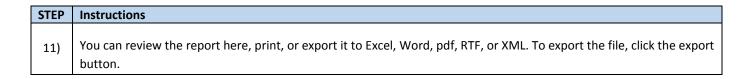

DATE CREATED: 4/1/19 PAGE 5 OF 6

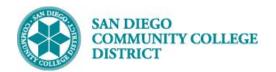

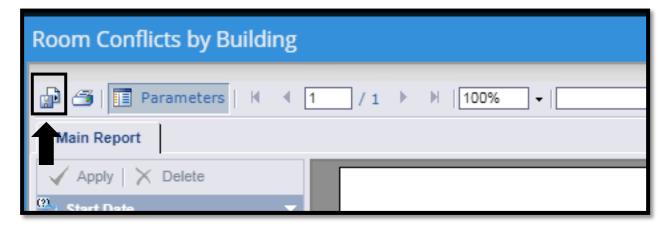

STEP Instructions

12) Choose the format you want to export to from the drop down and click Export. End of Process.

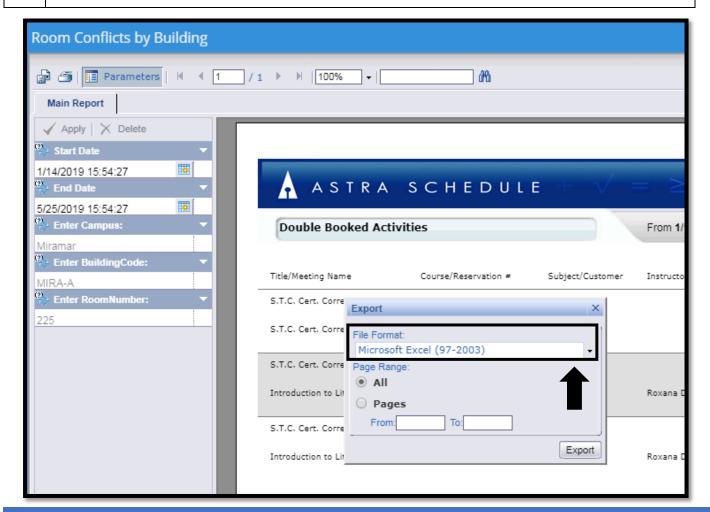

DATE CREATED: 4/1/19 PAGE 6 OF 6